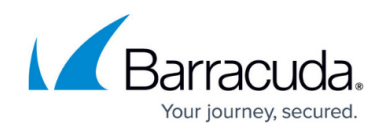

# **Filtering the Email Protection Page**

#### <https://campus.barracuda.com/doc/96774267/>

You can filter the **Email Security** page to concentrate on the email threats you most want to see. You can filter out the data you don't want to see to more easily find the data you're interested in.

Multiple filters can be active at any time.

Filters are active until you remove them, even if you navigate to another page. When you return to the dashboard, the filter will still be in place.

#### **The difference between filters and quick filters**

You can create filters two ways, by:

- Adding a filter
- Creating a quick filter

Adding a filter lets you select a wider variety of subjects to filter on, including account, date range, IP address, impact, keyword, message id, sender, subject, threat level, and threat type. Adding a filter also lets you create exclusion filters. For more information, see the Exclusion filter section below.

Creating a quick filter is faster, but has fewer options. To create a quick filter, simply click on an element you see on the page in the following areas:

- **Analysis Results**
- **Top Threat Targets**
- **Threat Types**
- **Analysis Results**

You can use a combination of filters and quick filters.

#### **The default filter**

By default, the **Email Security** page is filtered by a date range of one month. This filter is active whenever you open or refresh the **Email Security** page. This filter is not removed when you click **Clear All**, but you can delete it by clicking the **Remove** button. See **To remove one filter** below.

#### **Exclusion filters**

You can also create filters that exclude the values that you choose, so everything is displayed except

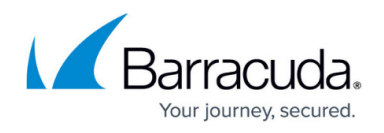

for the chosen values. For example, if you select a date range of one month and then negate that condition so that all data from earlier than one month are displayed.

#### **Filter operators**

When you add filters, you have the choice to use an **And** or **Or** operator. The operator is applied to all the filters you add.

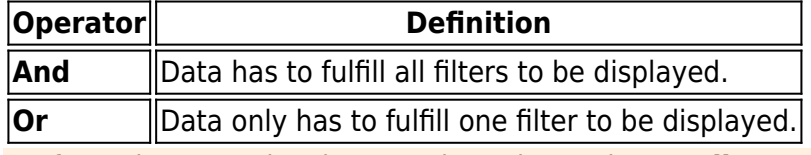

If you don't see the charts and graphs on the **Email Security** page, click the **Show Charts** link.

#### **To create and apply a Email Security page filter**

- 1. In **Barracuda XDR Dashboard**, click **Intelligence** > **Email Security**.
- 2. Click **Add Filter**.

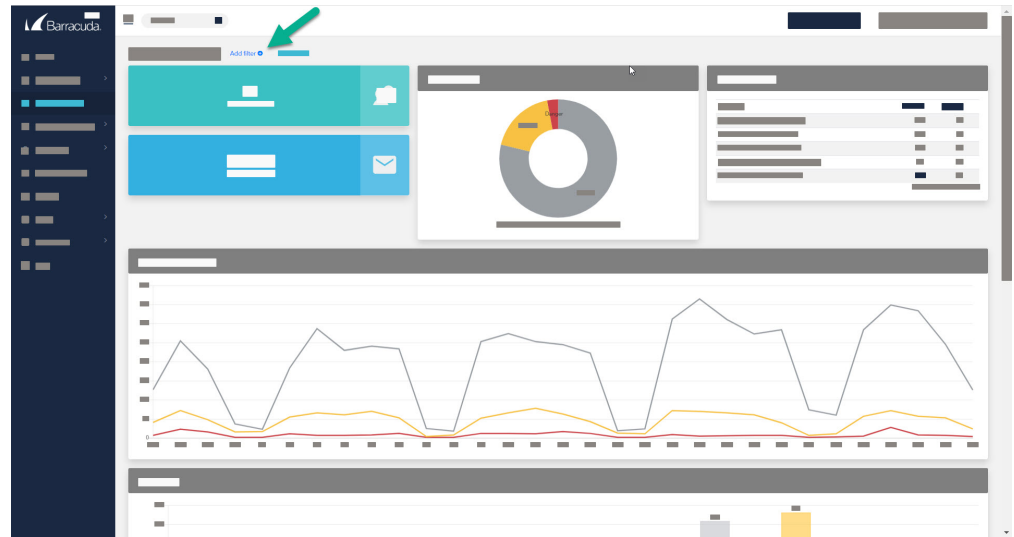

- 3. In **Field**, select an option.
- 4. In **Value**, select an option.
- 5. Optionally, if you want to exclude the values you chose in the **Field** and **Value** fields, enable the **Negate this condition** check box.
- 6. Click **Apply Changes**.
- 7. Repeat steps 2-6 until you have added all the filters you want.
- 8. Optionally, in the **Filters** area, click one of the following filter operators:
	- **And**
	- **Or**

#### **To create a quick filter**

- 1. In the **Barracuda XDR Dashboard**, click **Intelligence** > **Email Security**.
- 2. Click a row in one of the following:

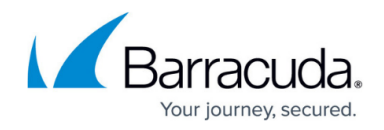

- **Analysis Results**
- **Top Threat Targets**
- **Threat Types**
- **Analysis Results**

#### **To edit a filter**

- 1. In the **Barracuda XDR Dashboard**, click **Intelligence** > **Email Security**.
- 2. Click the filter you want to edit.
- 3. In **Field**, select an option.
- 4. In **Value**, select an option.
- 5. Optionally, if you want to exclude the values you chose in the **Field** and **Value** fields, enable the **Negate this condition** check box.
- 6. Click **Apply Changes**.

### **To remove filter**

- 1. In the **Barracuda XDR Dashboard**, click **Intelligence** > **Email Security**.
- 2. Click the filter you want to remove.
- 3. Click **Remove**.

#### **To remove all filters**

This procedure does not remove the default **Date Range: 1 Month** filter. To remove this filter, follow the **To remove filter** procedure above.

- 1. In the **Barracuda XDR Dashboard**, click **Intelligence** > **Email Security**.
- 2. Click **Clear All**.

# Barracuda XDR

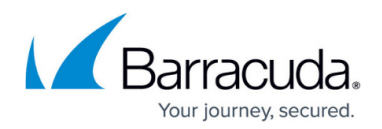

## **Figures**

### 1. Add Filter.jpg

© Barracuda Networks Inc., 2024 The information contained within this document is confidential and proprietary to Barracuda Networks Inc. No portion of this document may be copied, distributed, publicized or used for other than internal documentary purposes without the written consent of an official representative of Barracuda Networks Inc. All specifications are subject to change without notice. Barracuda Networks Inc. assumes no responsibility for any inaccuracies in this document. Barracuda Networks Inc. reserves the right to change, modify, transfer, or otherwise revise this publication without notice.